## NESCS SCHEDULE PLANNER

## STUDENT PORTAL

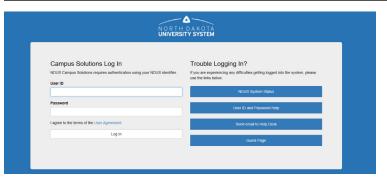

- 1. Sign-in to CampusConnection using credentials.
- 2. Choose Manage Classes tile.

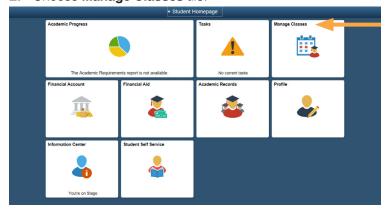

- **3.** Complete **Financial Obligation Agreement** found at bottom of menu.
- **4.** Click on **Schedule Planner** from menu. Click on **Open Schedule Planner** link.

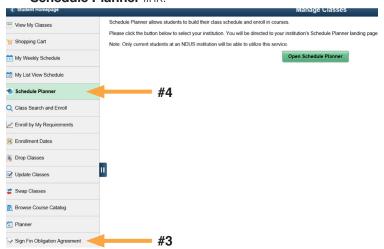

5. Sign in to NDUS using same credentials.

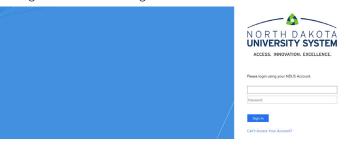

6. Choose

North Dakota State College of Science.

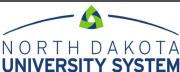

ACCESS. INNOVATION. EXCELLENCE.

Peases select he institution you wish to use to plain your schedule!

Institution

Bitmanks tister College

Distriction State University

Lake Region State University

Amont State University

North State State College

North State University

North State State State College

Valley Crypt State University

University of State University

University of State University

University of State University

University of State University

Visition State College

Visition State College

Visition State College

Visition State College

Visition State College

Visition State College

Visition State College

Visition State College

Visition State College

7. Select Term. Click Save and Continue.

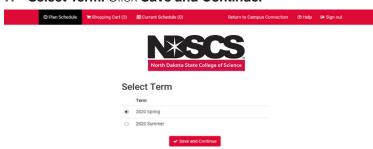

**8. Choose Class Locations –** Wahpeton, Fargo and/or Online. (Ex. Wahpeton, Online or Fargo, Online or Online only.)

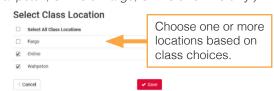

- 9. Click Save.
- **10.** Students will choose courses in the **Courses** area and add schedule conflicts (work, practice, etc.) in the **Breaks** area.
- **11.** After choosing their courses, they will click **Generate Schedule** to show a list of available schedules within their filters.

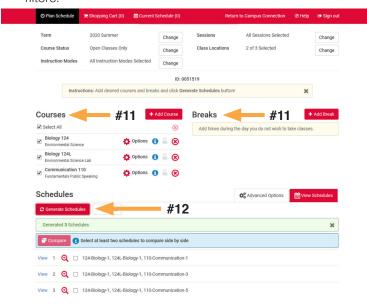

**12.** Click on **View** button of any generated schedules. Students can use the arrows in the right corner to switch between schedule options. Clicking the **1** button will provide additional details on the class.

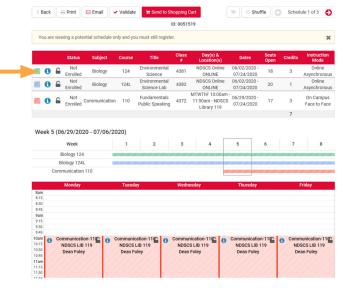

- **13.** You may choose to lock any course on schedule by pressing **Padlock** icon.
- **14.** Once a schedule has been chosen, click on **Validate.** This process will check for pre-requisites and registration eligibility. Press **OK.**
- **15.** Once courses are validated, click on Send to Shopping Cart. You may edit your courses in your Shopping Cart.
- **16.** You will review each selection and click on **Next.** When completed, click on **Finish.**

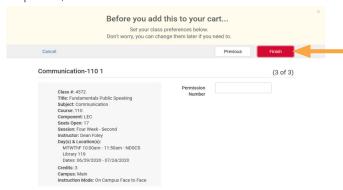

17. You are now ready to register for your classes. Click on red **Register** button and you will be registered.

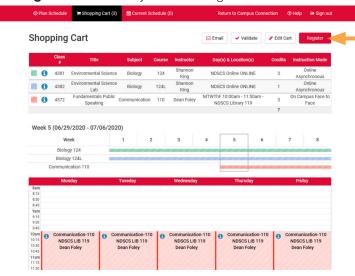

18. You should receive a Registration Results box. Click OK.

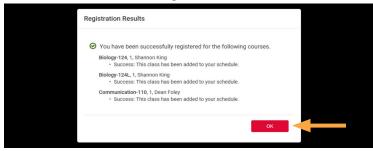

**NOTE:** Students MUST click **Sign Out** at the top-right hand corner of the page once they are complete in Schedule Planner.

## **DROPPING COURSES IN SCHEDULE PLANNER**

Student can also make class drops in Schedule Planner.

 On the Current Schedule tab in Schedule Planner, click Edit or Drop Classes.

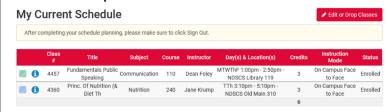

2. Choose the 'class(es)' that needs to be dropped. Click **Save.** (Remember you cannot drop your last class on your own. Please contact the Student Success office.)

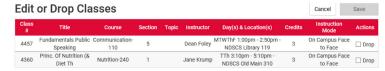

**NOTE:** Students MUST click **Sign Out** at the top-right hand corner of the page once they are complete in Schedule Planner.

**3.** Click back into CampusConnection to print out your list view and weekly calendar view by using same menu at #4 on the other side. This process works best to do List View first.

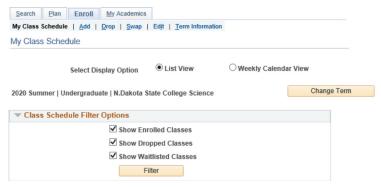